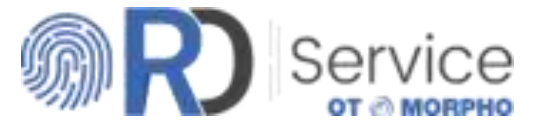

# **Quick Registration & Quick Procure Guide**

Document details the quick registration process on register, and purchase RD Services online for Morpho MSO 1300 Series

# Step 1 : Visit the Portal

#### URL:<https://rdserviceonline.com/> Click on 'Register Now' button

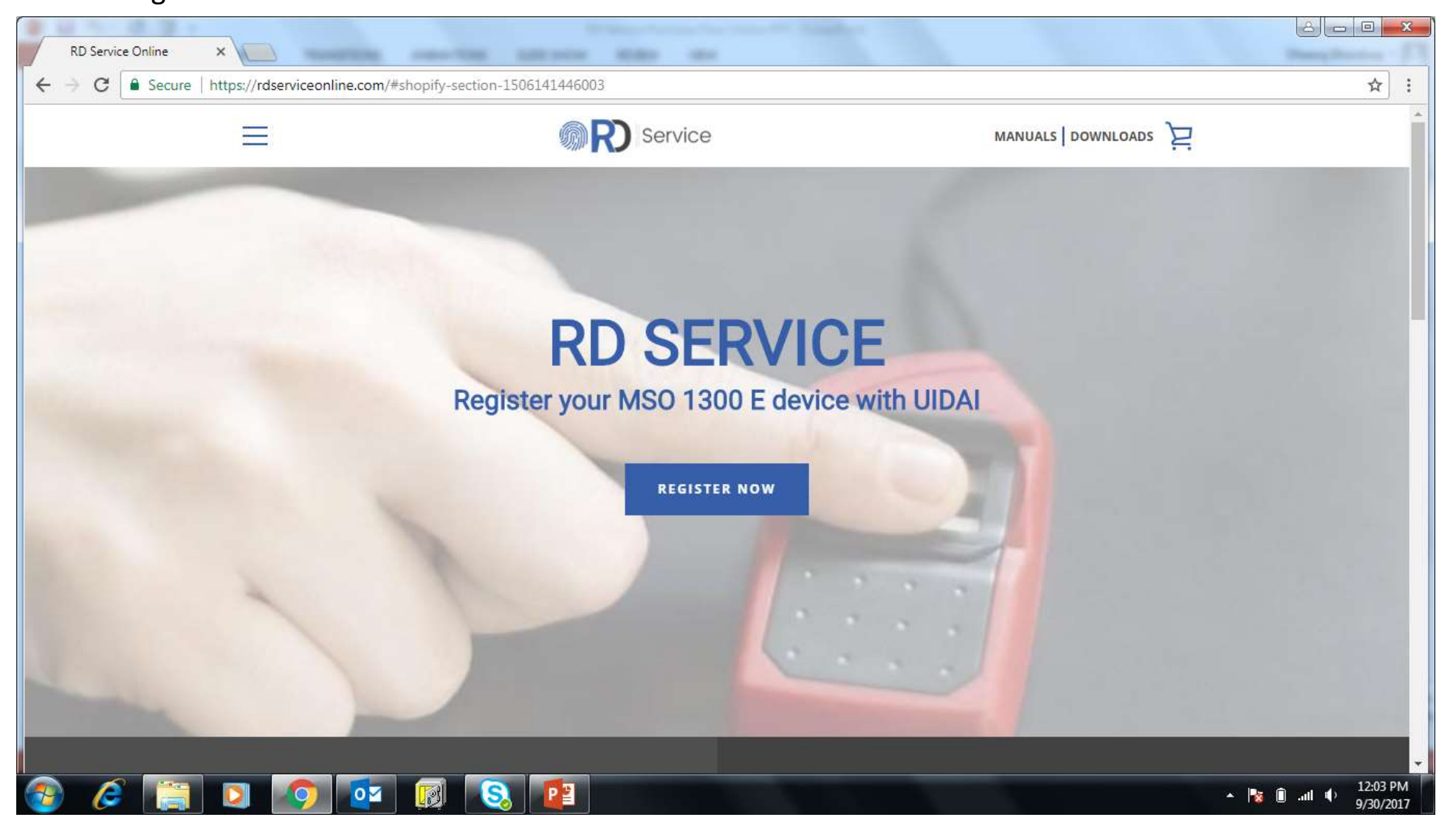

# Step 1 : Visit the Portal

#### URL:<https://rdserviceonline.com/> Click on 'Register Now' button

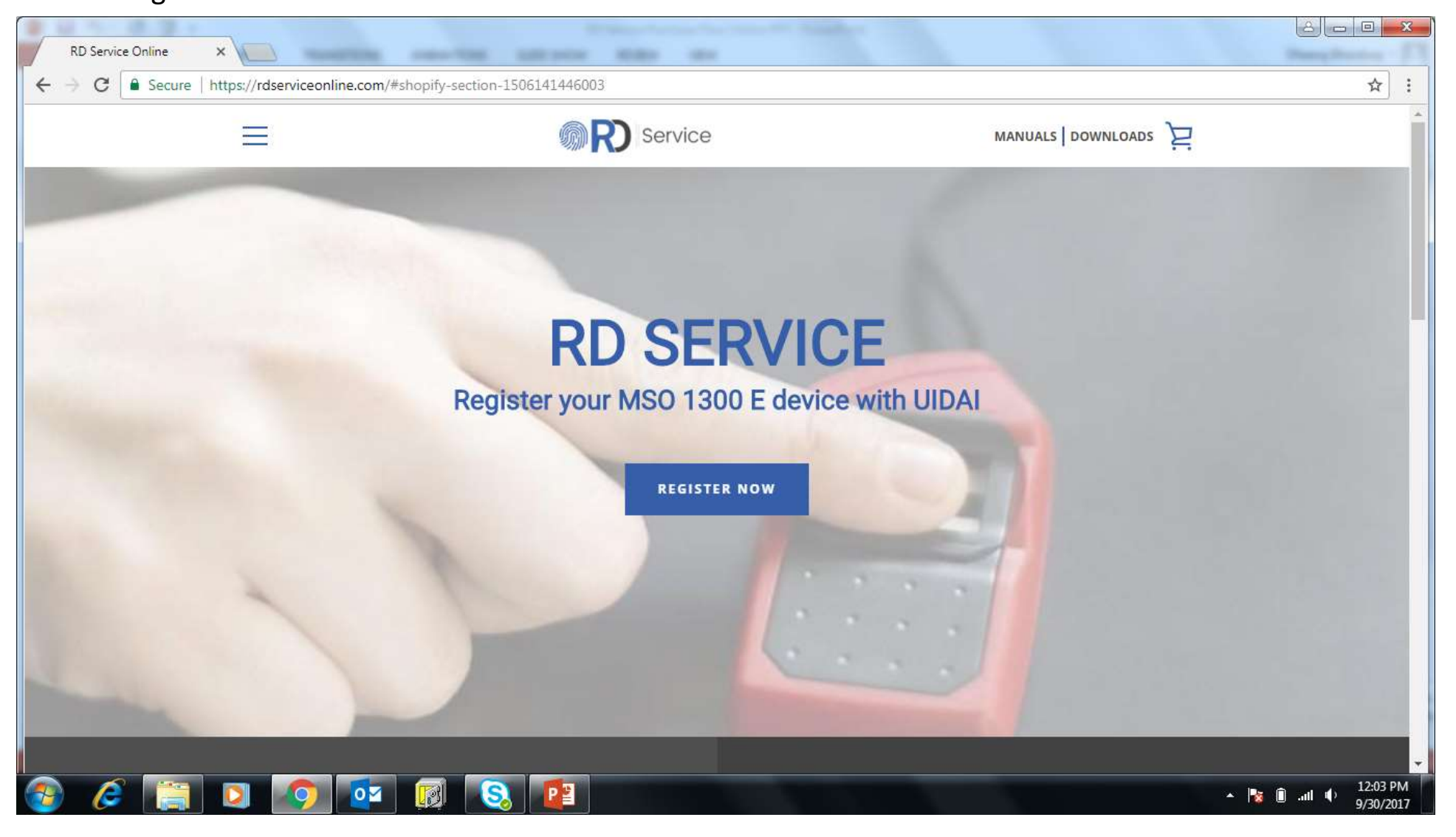

#### Step 2 : Buy RD Service

Click on 'Buy RD Service' button

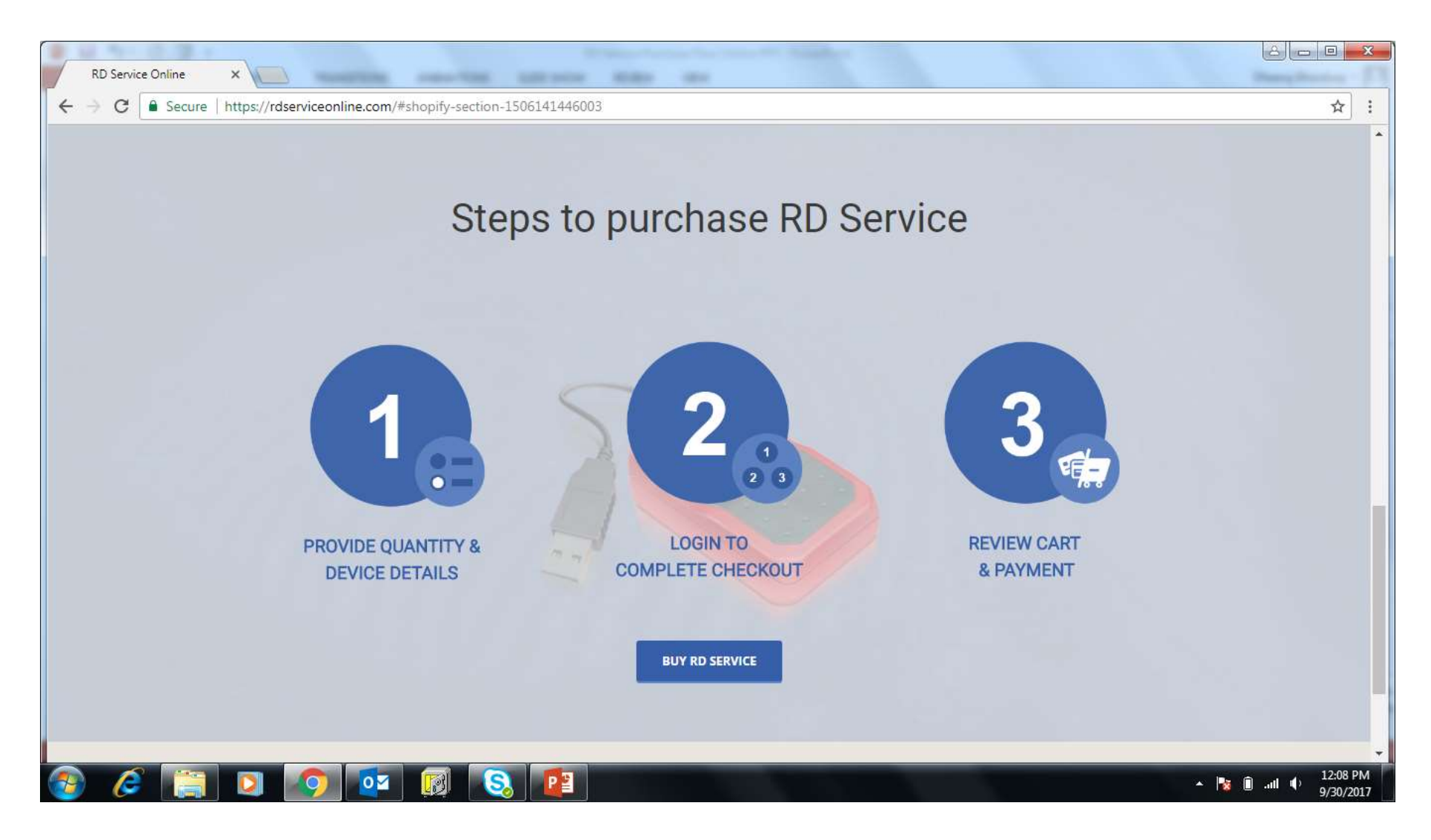

# Step 3 : Provide Quantity & Device Details

Enter Device Serial Number and Device Model. System checks the serial number against database, and if serial number is validated, user is allowed to add another device (up to 25 devices on one page). Once devices are added, user can click on 'Add to Cart' button

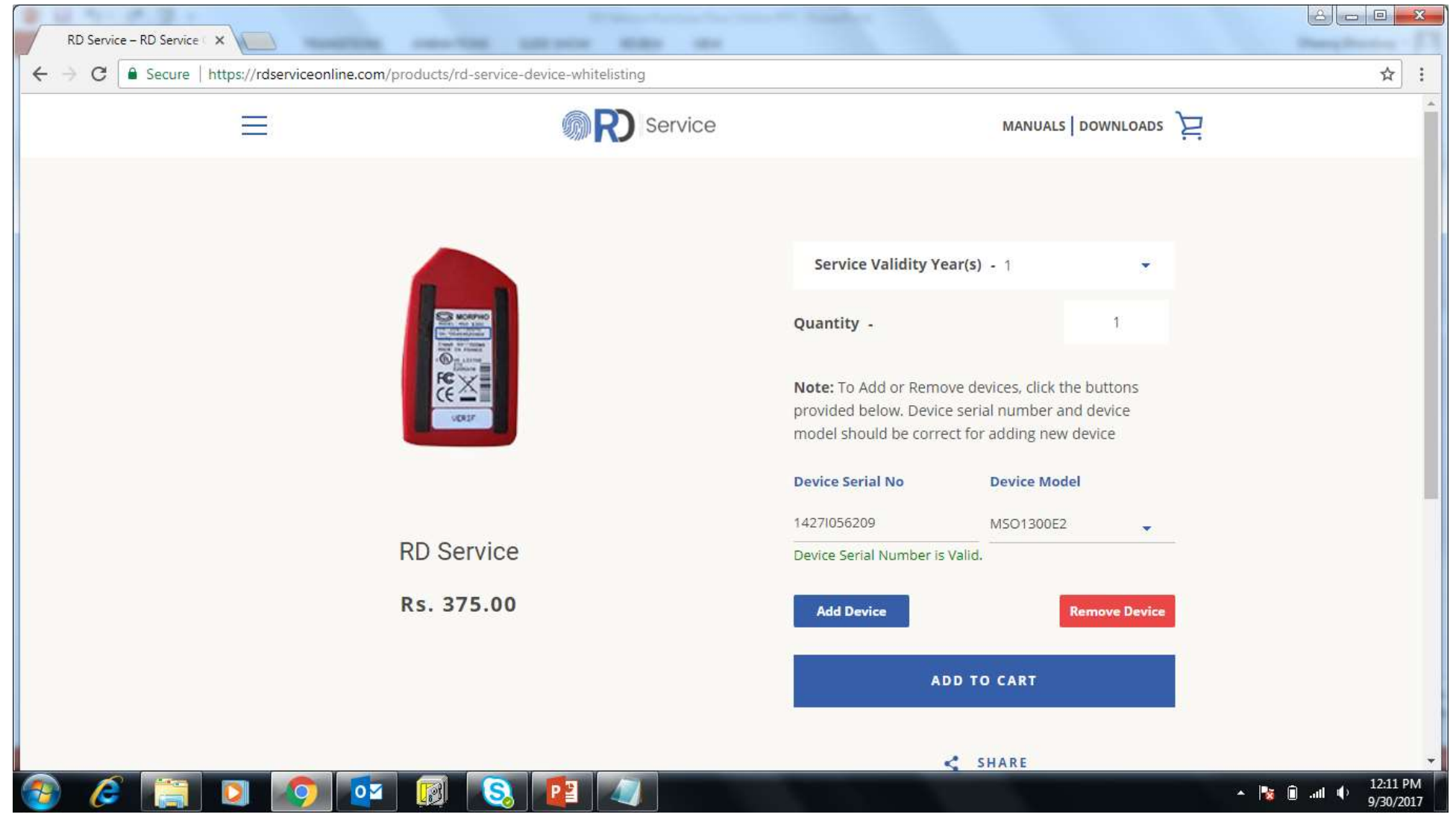

## Step 4 : Checkout

Shopping cart is prepared and user can click on 'Checkout' button

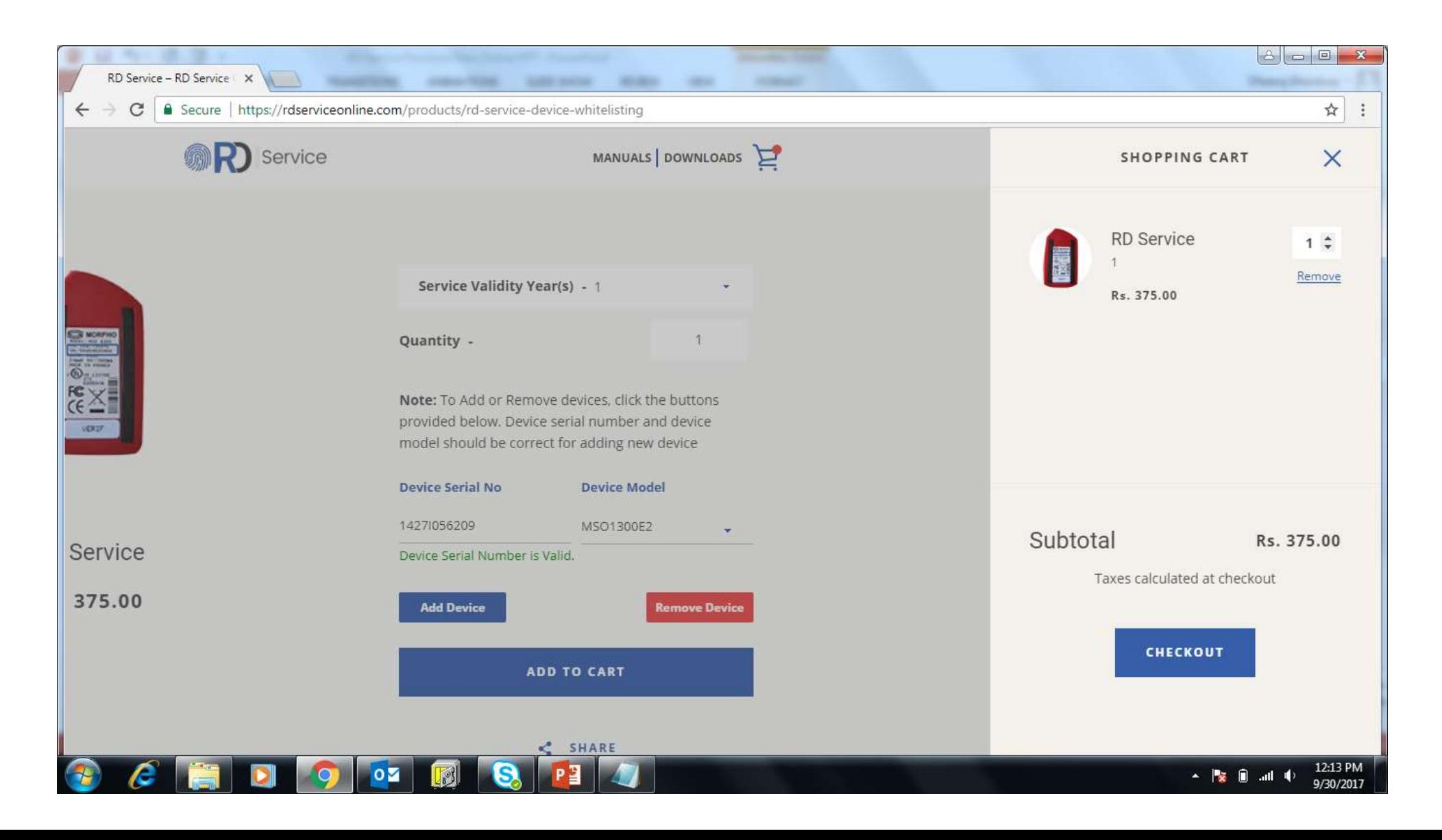

### Step 5 : Login to complete checkout

Existing user can login to complete check out. New user needs to create new account

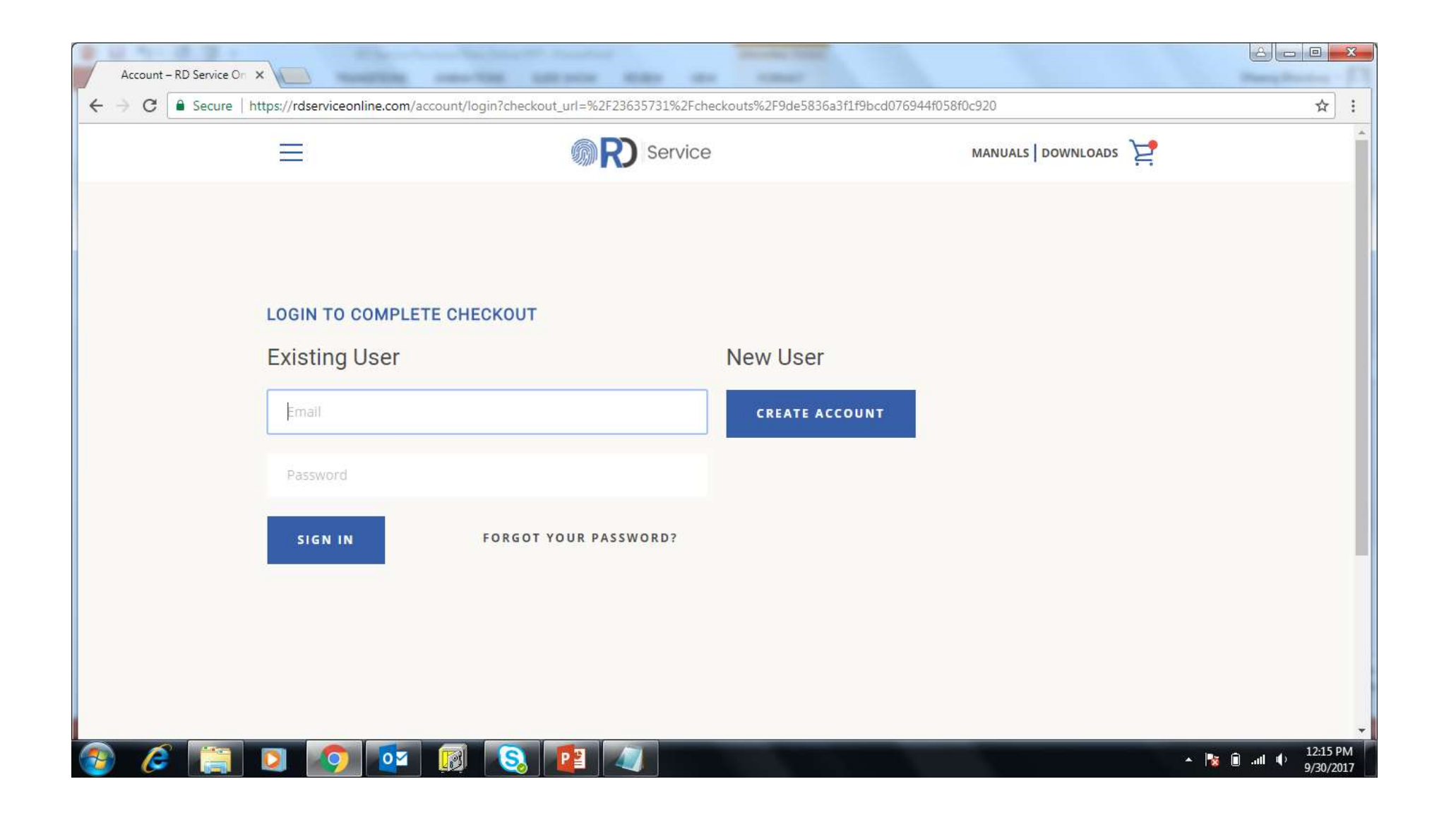

## Step 6 : Create Account

User needs to enter First Name, Last Name, Mobile Number, Email, Password, Select Application Provider and agree to Terms & Conditions

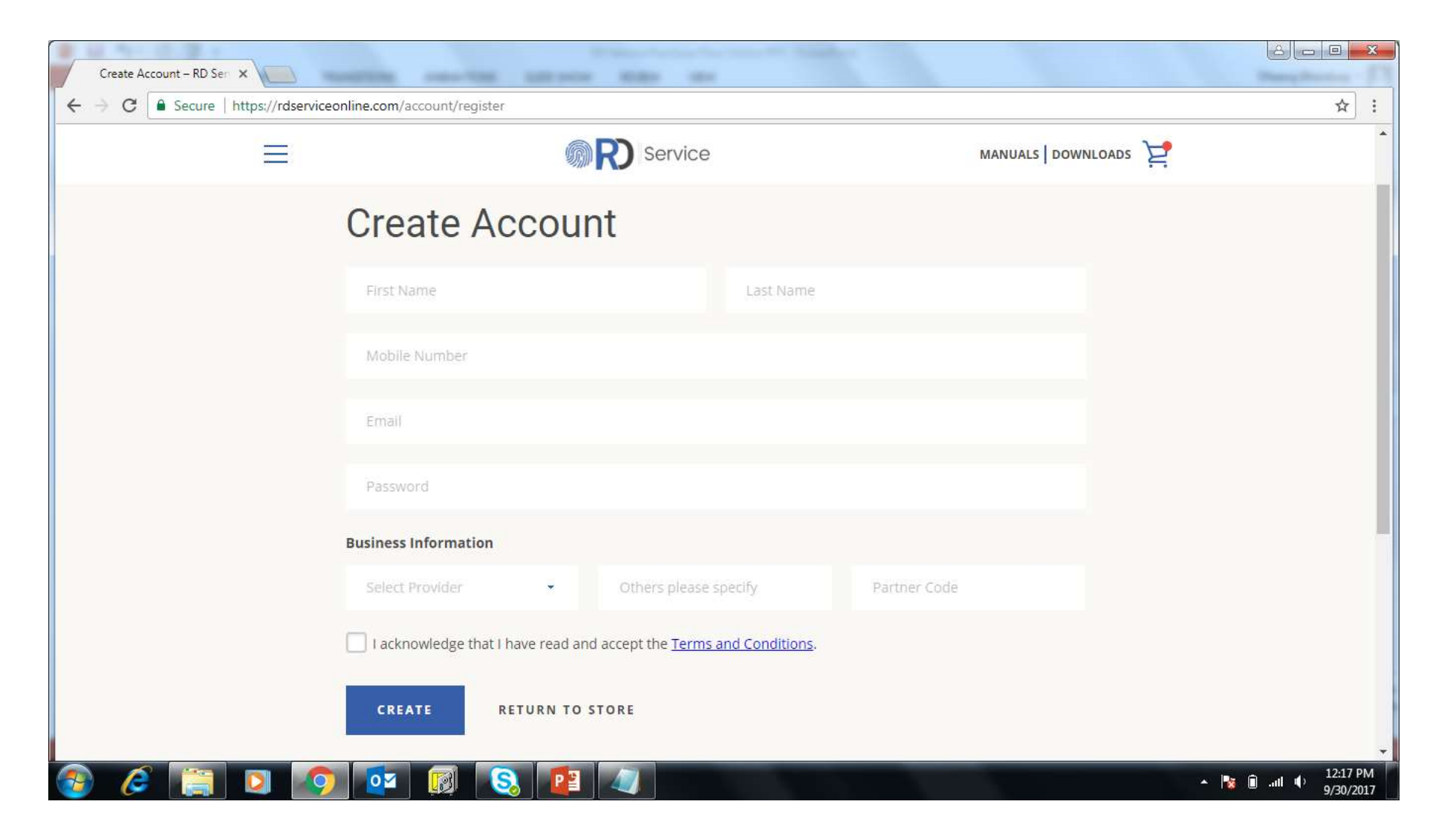

### Step 7 : My Account and Add New Address

Click on 'View Addresses (0)' link to add new address. Address is required for completing checkout

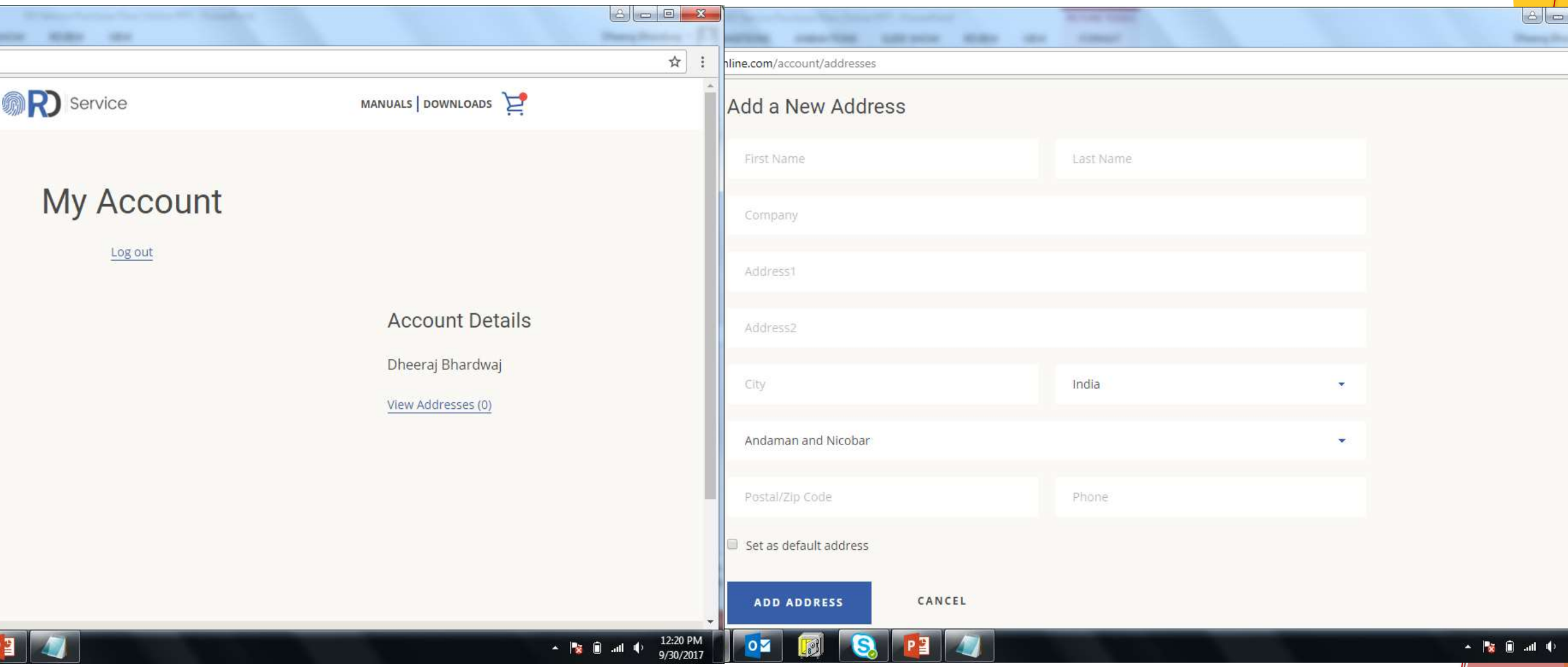

# Step 8 : Complete Order

Click on 'Complete Order' button below

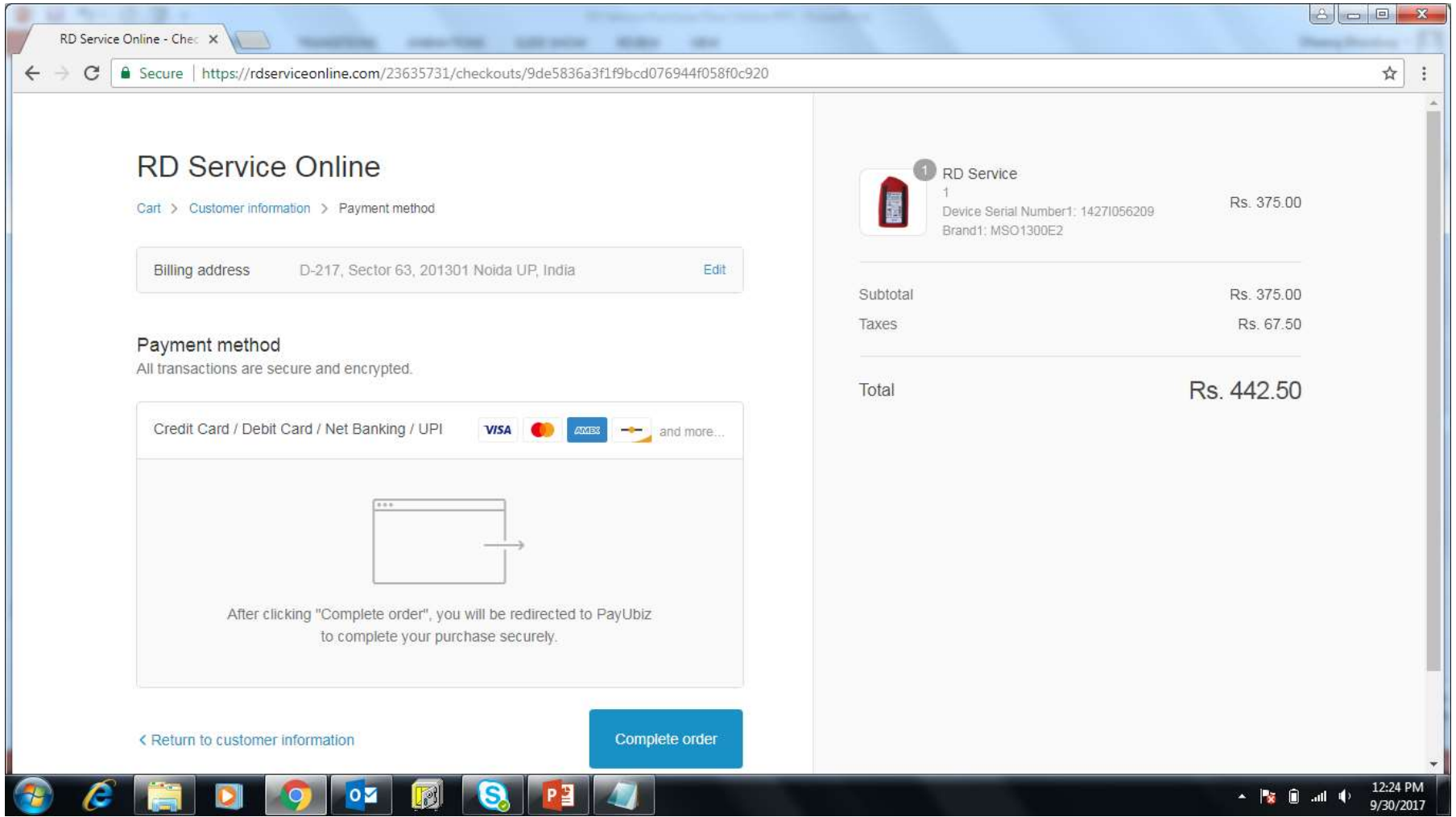

# Step 9 : Payment

Select Payment option and click 'Pay Now'

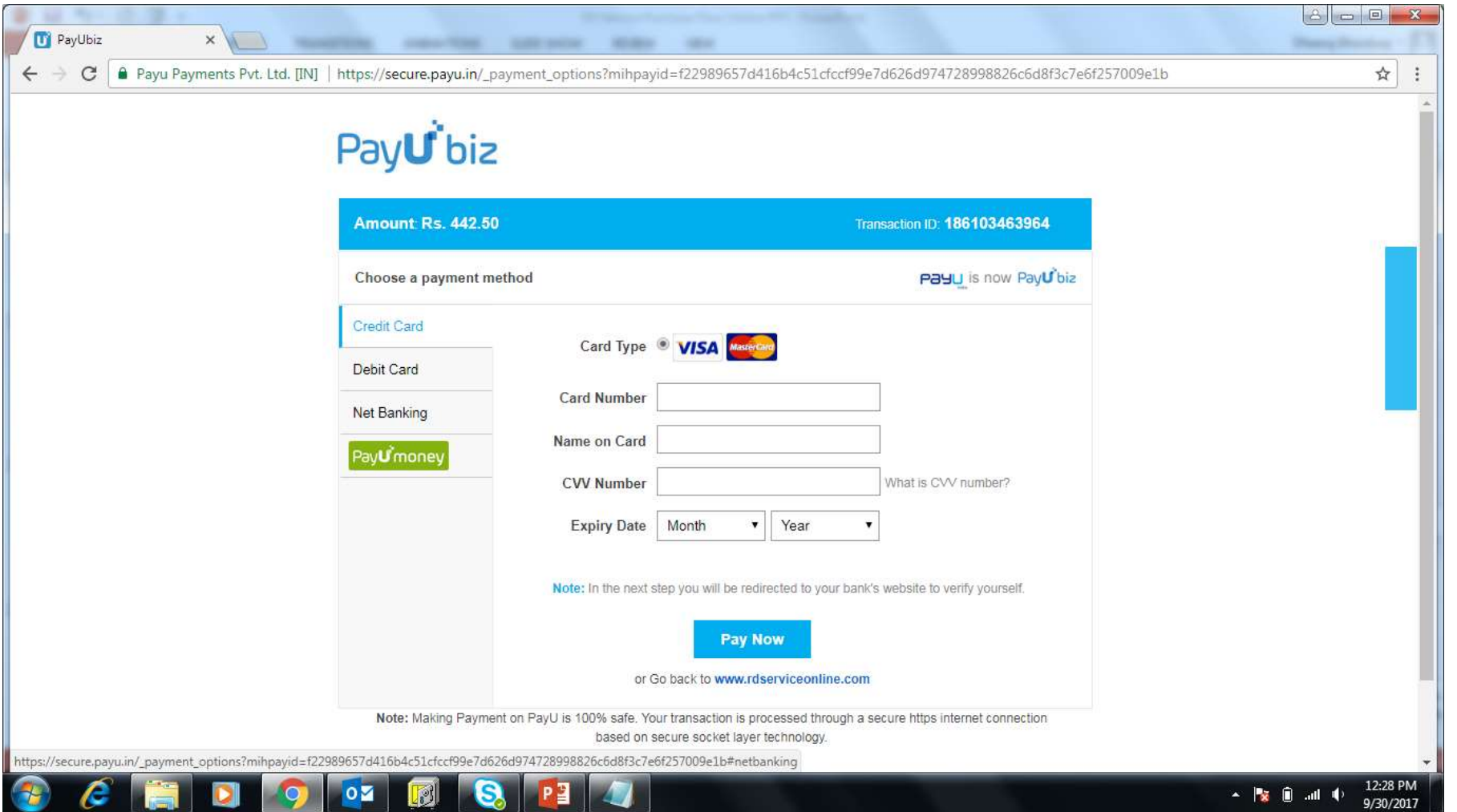

# Step 9 : Payment

Select Payment option and click 'Pay Now'. Payment options available Credit card / Debit card / Net Banking

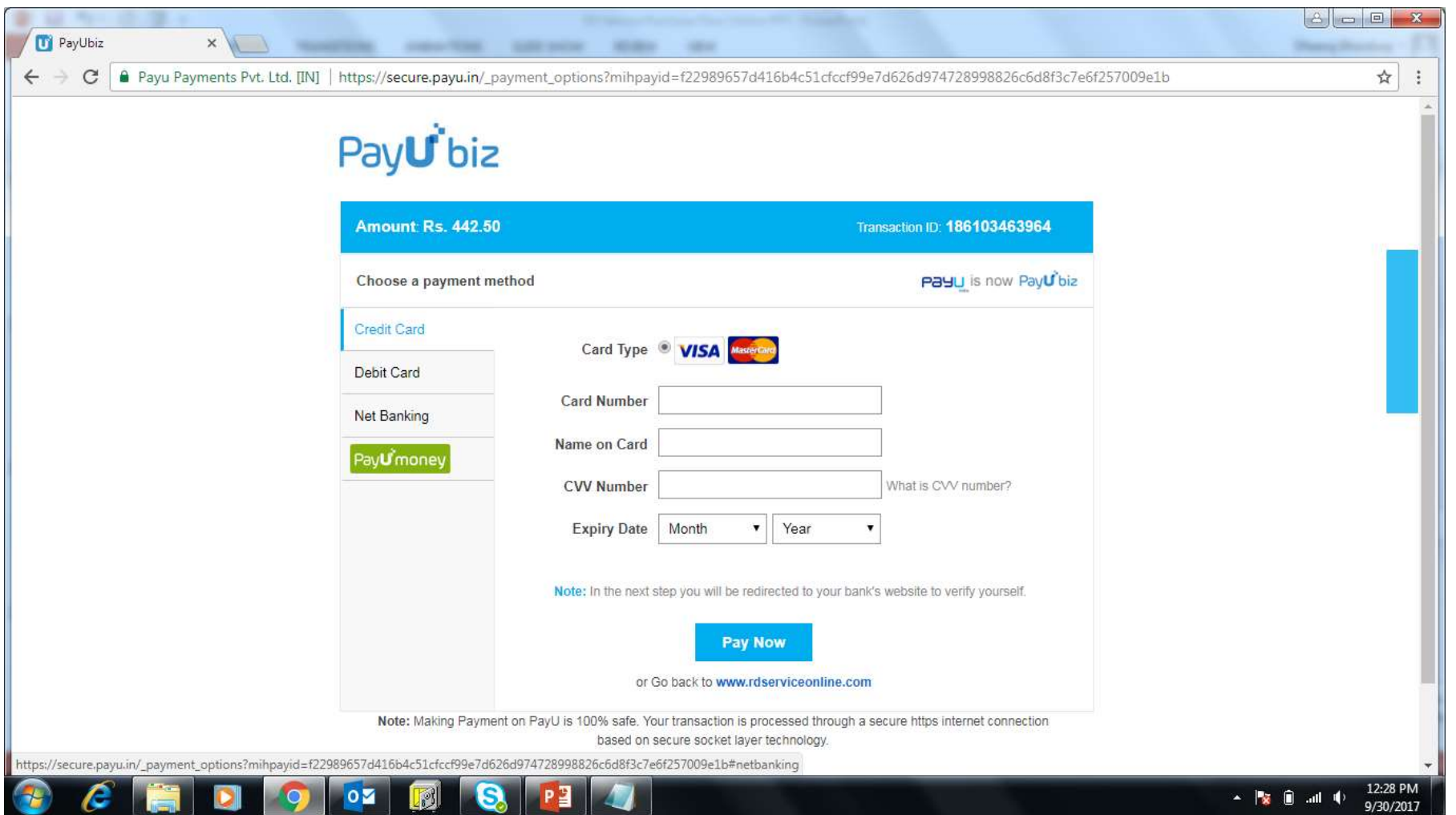

#### Information on RD services

- Refer to Manuals, FAQs on the site
- For Support, contact 9540131131 or send email to support@rdserviceonline.com

# Thank You ..!!!